## *Accessing Online Courses*

Once you have been enrolled in an online session, your course will be available in the Registration/Certificate area of the professional development website. In order to access your account, you must first sign into the site.

## Sign In to your Account

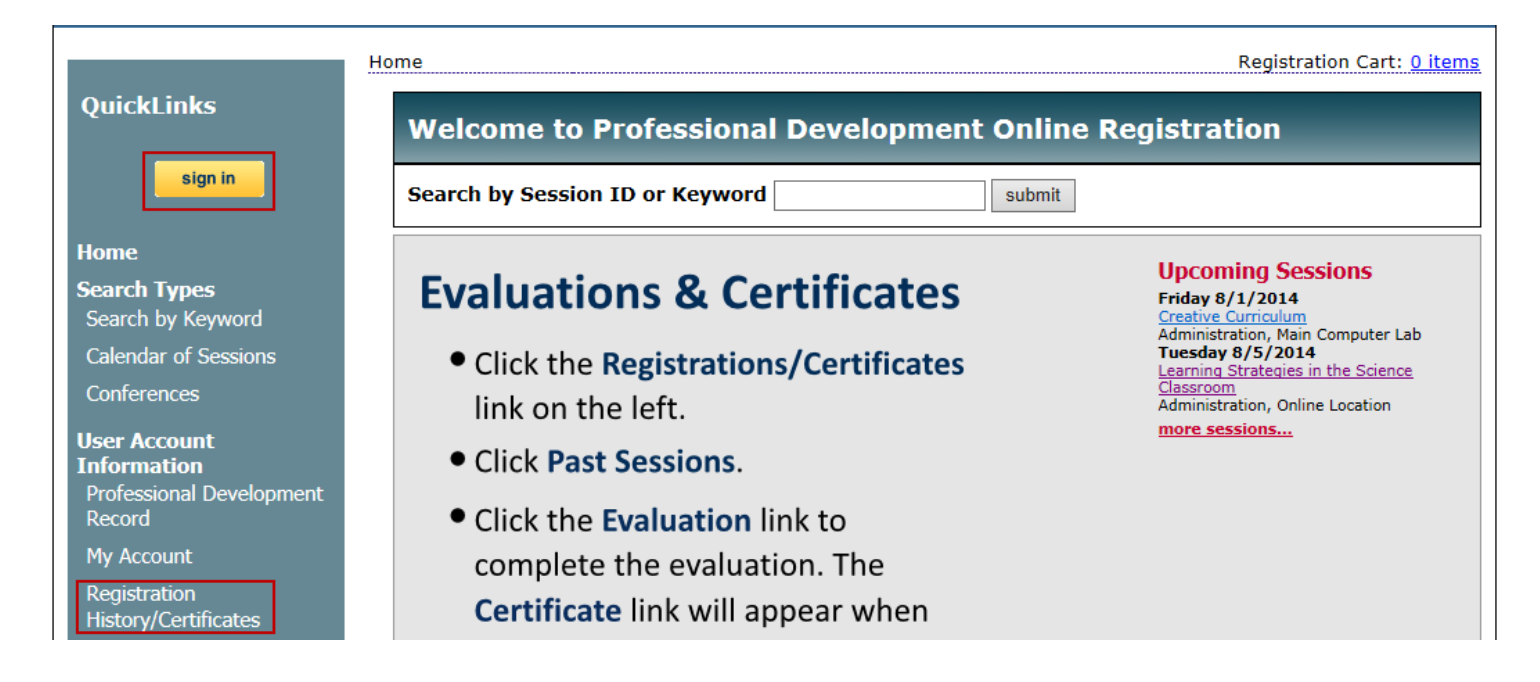

Click the *Registration History/Certificates*link to view all registrations. Click the Online Sessions tab to view online events.

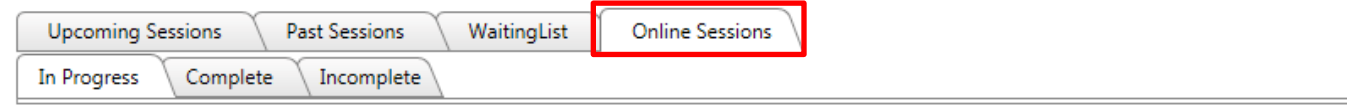

There are three sub-tabs within Online Sessions.

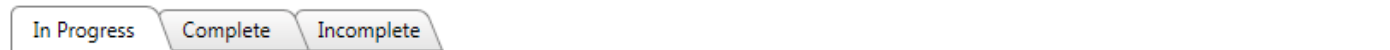

The **In Progress** tab shows all of the sessions that are currently active. This could include a self-paced session for which your subscription has not yet expired, or an instructor - led session such as a webinar where the start date has not yet occurred.

The **Complete** tab shows all of the sessions for which you have been marked attended. This tab is where you will find links to evaluations and certificates.

The **Incomplete** tab shows all of the sessions for which you have registered, have not been marked attended and the expiration date or last day of the session has passed. You may see a course display here prior to moving to the completed tab as it may take a few days for attendance in the session to be updated. Click the Open or Play button to view your content.

If the course is a self-contained course that does not require verification of attendance by staff, the button will be "Play". The "Open" button may require you to sign into another site such as Blackboard or Moodle. If so, you will be emailed login information.

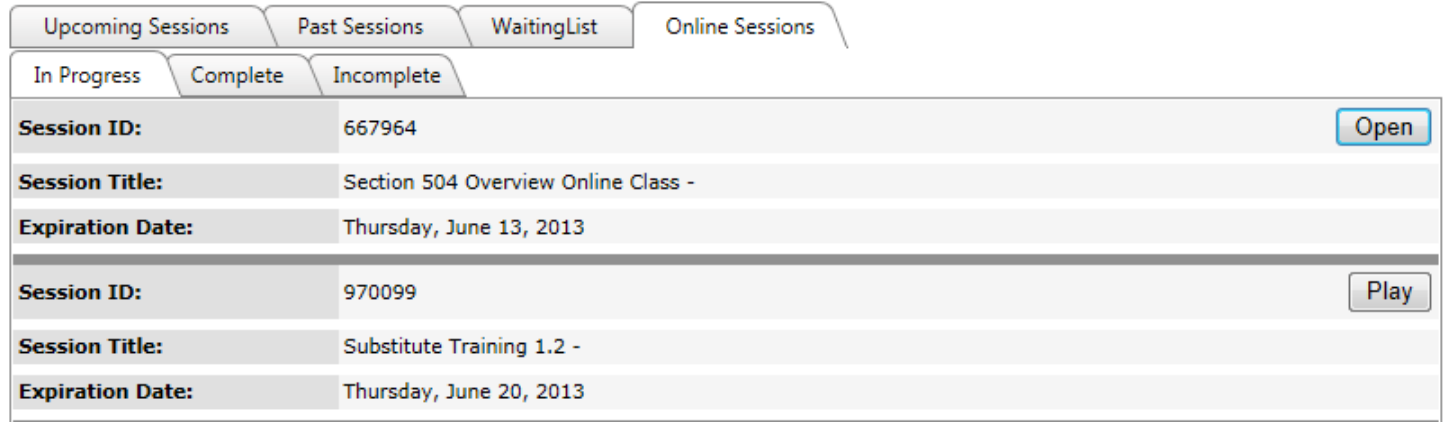

If the button says "Locked", you paid for your course with a purchase order and the purchase order has not yet been verified. Once it has been verified, the button will change to Open.

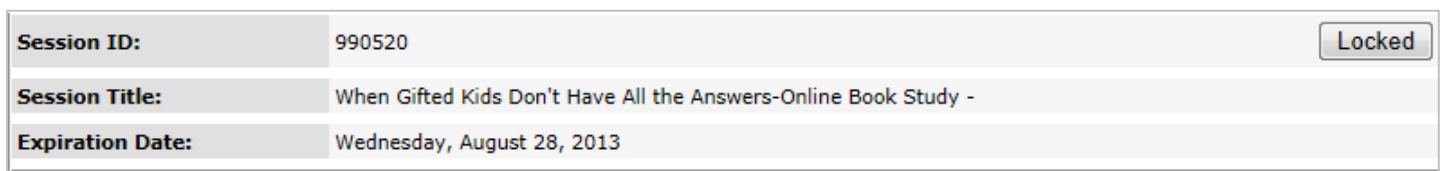

In self-contained courses, if you click the Save & Close icon when closing the course, your position in the course will be saved and you will have the opportunity to resume your course at the point you last saved.

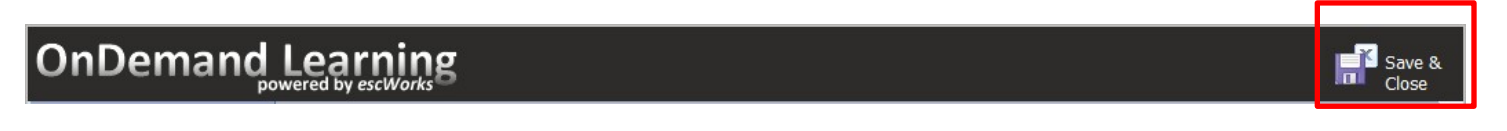

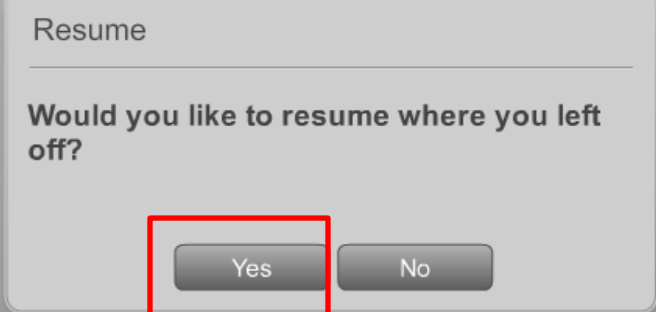

## *Evaluating Online Courses*

Once you have completed the course and been marked attended, the course will move from **In Progress** to **Complete**.

- Click the **Complete** tab in the **Online Sessions** section of the Registrations/Certificate area.
- Click the evaluation link to complete the online evaluation
- A new window will pop-up with evaluation questions regarding the course. After completing the evaluation and clicking submit, you may be asked to refresh the page.

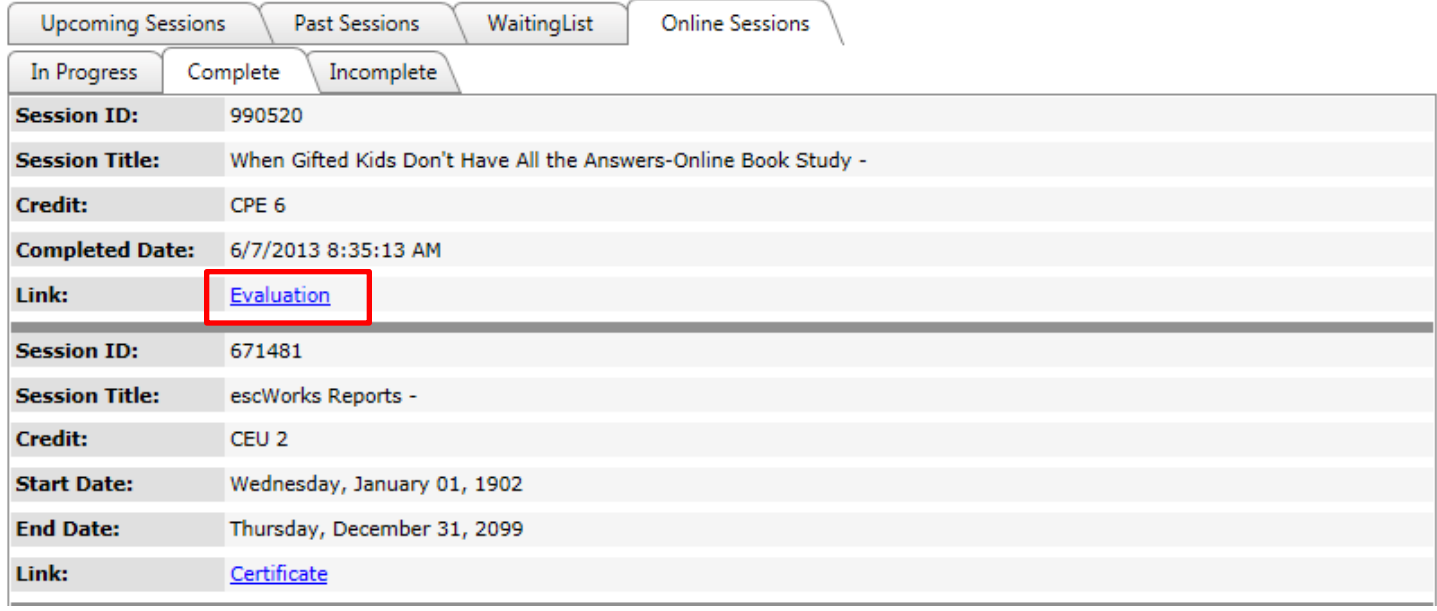

## *Certificates for Online Courses*

Once you have completed the course and been marked attended, the course will move from **In Progress** to **Complete**.

- Click the **Complete** tab in the **Online Sessions** section of the Registrations/Certificate area.
- After the evaluation has been completed, the evaluation link will change to a certificate link.

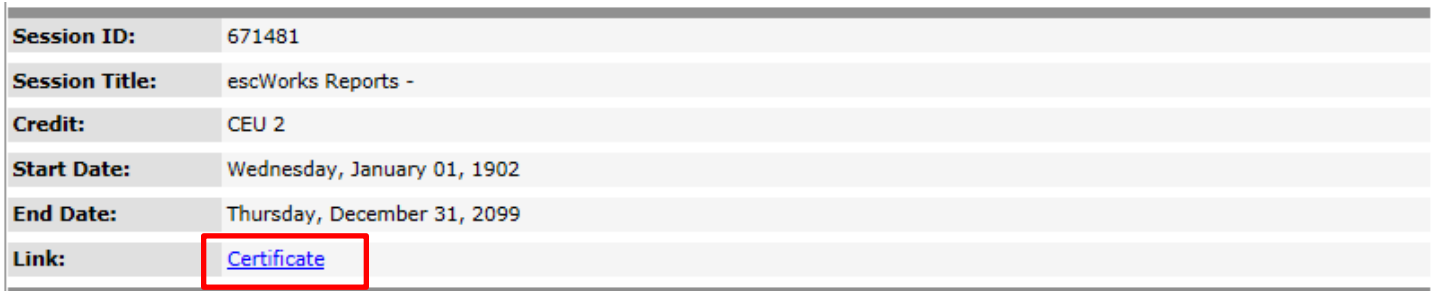

Click on the Certificate link to open a PDF file version of the Certificate of Completion for the event. The browser will ask you to open or save the file. It may look like one of the following:

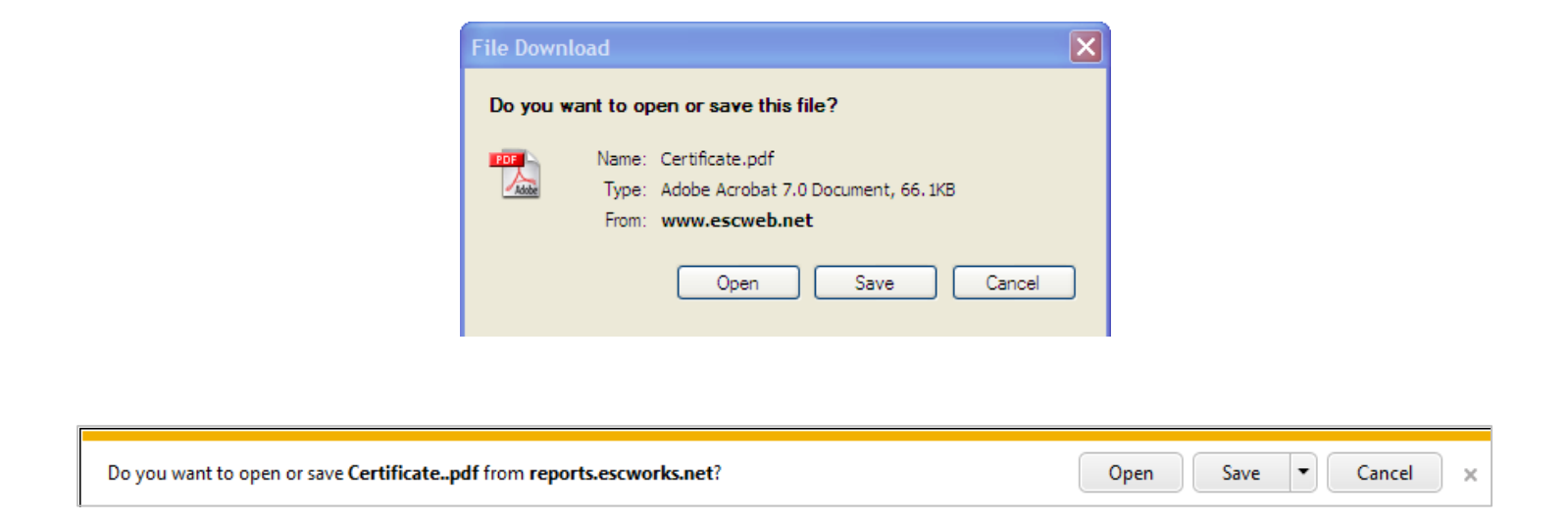

Click *Open* to view the report or click *Save* to save the report on your computer.

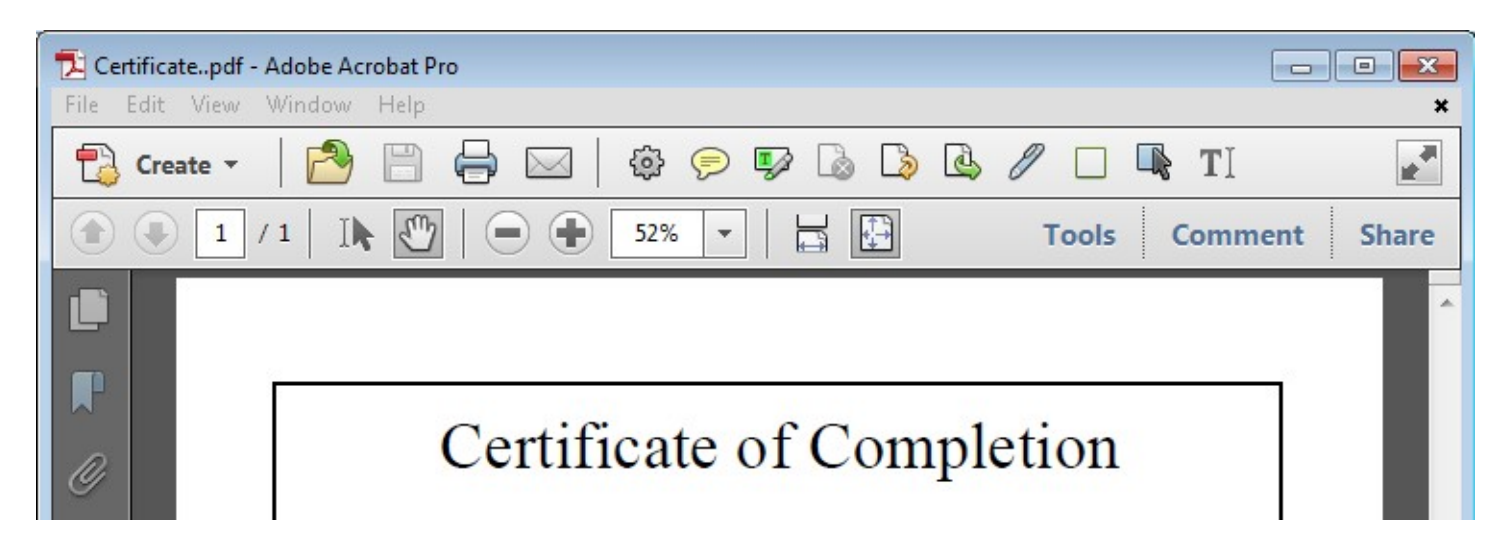

To print the report select *Print* from the File menu